## Zertifikate verwenden in Outlook für Mac 2011

Um Ihr Zertifikat in Outlook für Mac 2011 benutzen zu können, folgen Sie bitte der untenstehenden Anleitung:

- 1. Starten Sie Outlook für Mac 2011.
- 2. Klicken Sie im Menü "Outlook" auf "Einstellungen" und im sich öffnenden Fenster auf den Punkt "Konten".

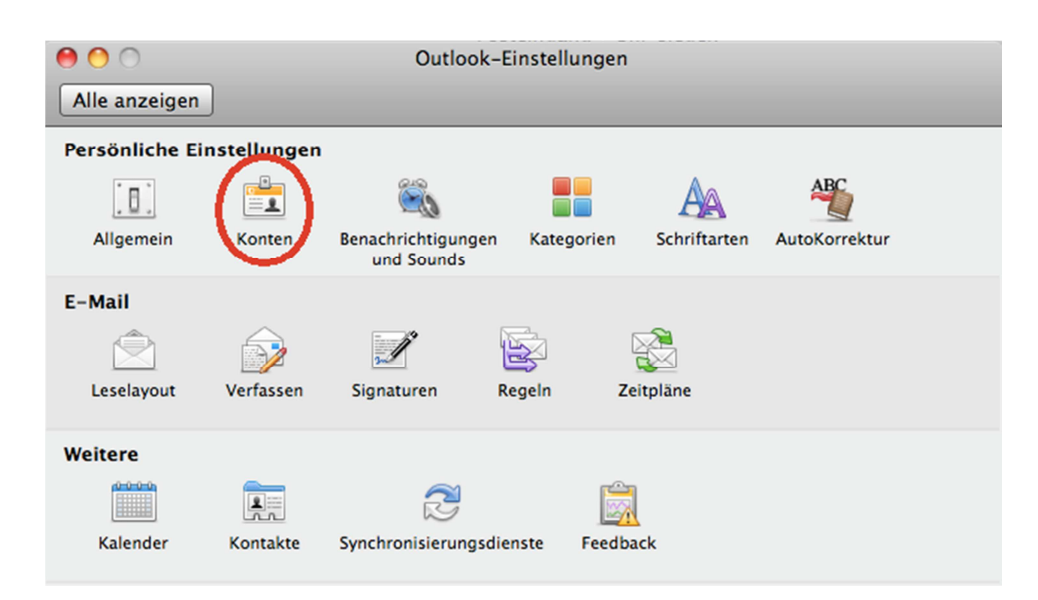

3. In der Kontenübersicht klicken Sie rechts unten auf "Erweitert..." und anschließend oben auf den Reiter "Sicherheit".

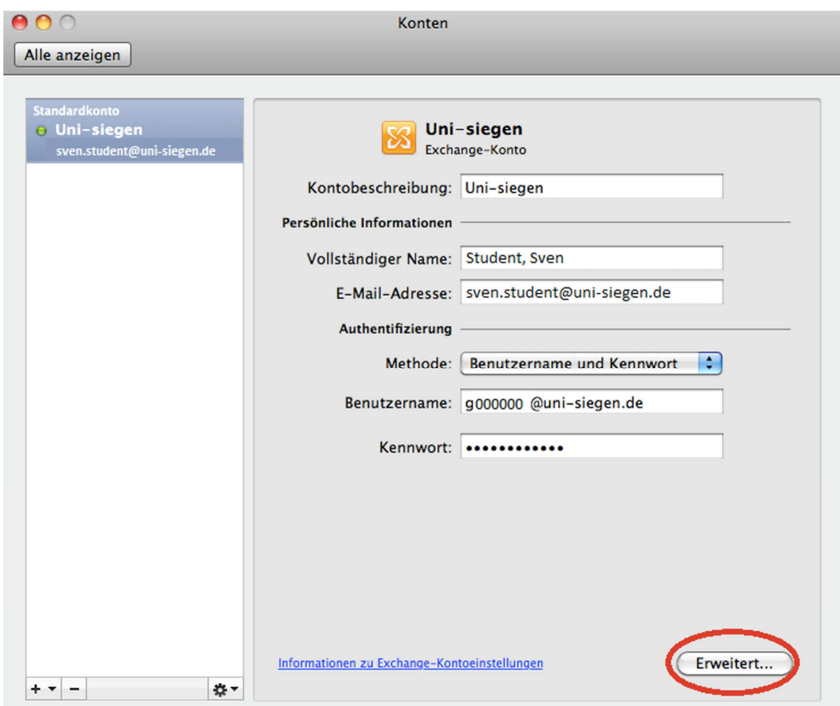

4. Nun klicken Sie auf den blauen Doppelpfeil neben "Zertifikat" und wählen Ihr persönliches Zertifikat aus. Genauso verfahren Sie für den Eintrag im Abschnitt "Verschlüsselung".

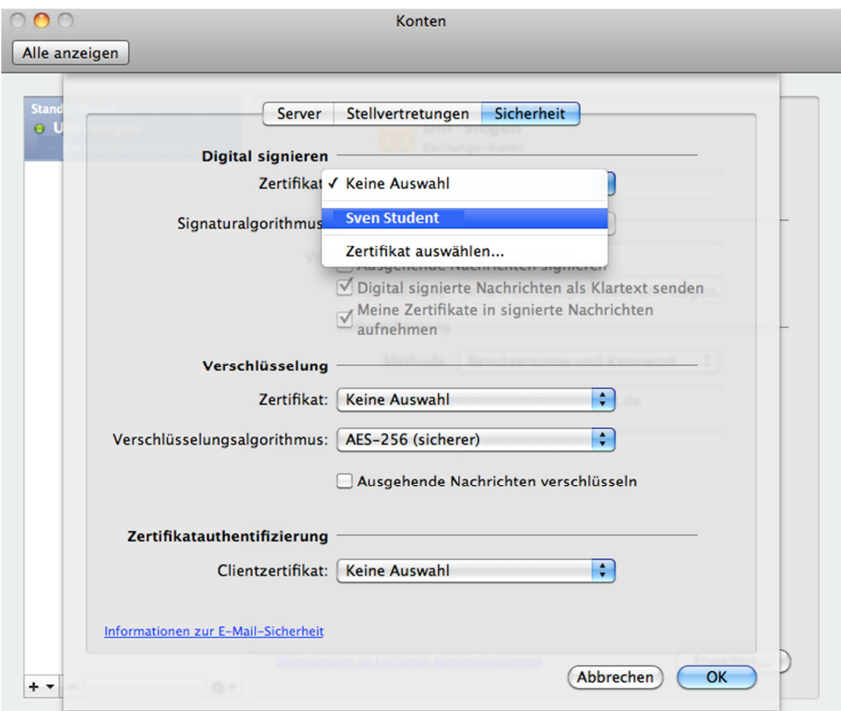

5. Setzen Sie nun noch den Haken vor den Eintrag "Ausgehende Nachrichten signieren" und schließen alle offenen Fenster.

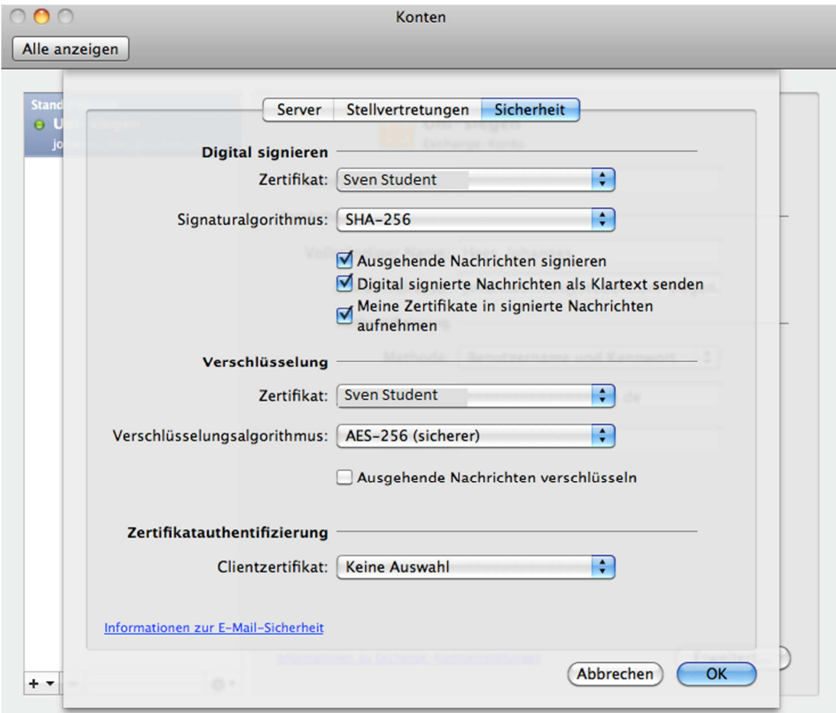

6. Nun haben Sie Ihr Zertifikat erfolgreich in Outlook für Mac 2011 importiert und können es nun zum Signieren und Verschlüsseln von Mails nutzen.